# CASIO

## **CASIO Electronic Dictionary Quick Guide (Version C)**

RJA520274-001V01 MO0811-A

The contents of this Quick Guide apply to the CASIO XD-SF and XD-GF Series Electronic Dictionaries. Most illustrations and screen shots show the XD-SF6200.

- Hangul, Russian, Simplified Chinese, and accented characters cannot be input on a model that does not include a dictionary that requires such characters. Input of the applicable characters becomes possible when optional software is installed
- The screen shots and product illustrations shown in this manual may be different from those of the actual product. Also note that some keys and icons are not shown in examples of this manual for the sake of simplicity.

Example: 
$$\overset{y_{vy'}}{\underset{n' \uparrow k}{\bigcirc}} \rightarrow \underbrace{\overset{y_{vy'}}{\underset{n' \uparrow k}{\bigcirc}}}_{n' \uparrow k'}$$
, (R/a)  $\rightarrow$  訳/決定)

### Loading Batteries for the First Time

Load the two AAA-size batteries that come with the electronic dictionary before trying to use it.

**1** Remove the battery cover.

| Remove the battery cover                                                           | r. 🔶 🧃 |                       |
|------------------------------------------------------------------------------------|--------|-----------------------|
| Pressing at the two points                                                         |        |                       |
| shown in the illustration,<br>slide the cover in the<br>direction indicated by the |        | ہ ۔<br>ا <sup>ی</sup> |
| arrows.                                                                            | 0      | O                     |

- 2 Load two batteries. • Push against the spring with the (-) end of a batterv
  - With the battery on top of the ribbon, press the (+) end down.
  - Make sure the (+) and (-) ends are facing correctly and that the springs are pressed straight down

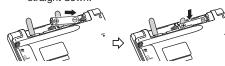

- **3** Replace the battery cover.
- 4 Remove the stylus from the side of the electronic dictionary and then press the **RESET** button on the bottom.

 Do not use a toothpick, lead pencil, or other breakable object.

5 Unfold the electronic dictionary.

Handwriting panel

- 6 On the メインパネルコント ラスト設定 (Main Panel Contrast Adjustment) screen. use <a> and</a> ▶ to adjust display contrast. Then press 訳/決定]
- 7 On the 手書きパネルコント ラスト設定 (Handwriting Panel Contrast Adjustment) screen. use and <>>> to adjust handwriting panel contrast. Then press 訳/決定]

On the 電池設定 8 (Battery Settings) screen, confirm that "アルカリ雷池

(Alkaline Batteries) is selected as the battery type.

●アルカリ電池[単4 LR03] ○东電池 [単4 eneloop®]

国語系

▲/▼で辞書を選び 限パキャル田 マエル

麦安雪池は上記以外使用1.ないで下さ!

凄んで決定キーを押して下さい

-- Ase a la Mise de la Constanti

Main panel

Dictionary/

mode keys

**9** Press 訳/決定 to display the メニュ-(MENU) screen. ▶ If the "木機はフーザ- ■ 類詰例解辞典
 ■ 現代カタカナ語辞典
 ◎ 全訳古語辞典
 ■ 故事ことわざ辞典
 ■ 四字熟語辞典 名を登録することがで きます …"(You can register a user name for this dictionary...)

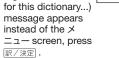

### Turning Power On and Off

Power turns on and off automatically whenever you open or close the electronic dictionary's panels

- You also can use the following key operation to turn power on or off
- Press the 🗮 key to turn on power. 1 • Power also turns on when you press a dictionary/mode key.

Press 📇 again to turn off power. 2

#### General Guide Handwriting panel Use this panel to hand-write characters for input. Also, touching icons that appear here performs certain operations.

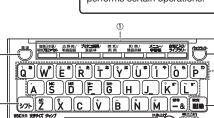

LON LAND BUR T

**(4**)

Stylus

手書きパネルコントラスト設定

▲淡( 🔤 ・・・ 📰 凄(

◀/▶キーで手書きパネルのコントラストを 調整して決定キーを押して下さい

RESET

button

(22) 23 成句 用例 解説 熟語 前見出 単語帳登録 次見出し 暗記カード作成

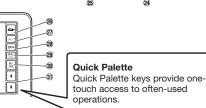

- 1 Dictionary/mode keys Toggle between the initial screens of the two dictionaries/modes assigned to each key.
- Key Toggles power on and off. ③ シフト (Shift) Key
- Shifts the keyboard. To use SZR, press and release it and then press the next key. (Additional Search) (History) Key
- Performs additional search. Press after (>フト) to access history data.

- 5 (Text Size) (Layout) Key Cycles through available screen text sizes.
- Press after (>>>) to change the screen layout. ⑥ ★ ▼ (Scroll) Keys Scroll screen contents up and down. Press after DIF to jump back or forward between
- definitions () (Jump) (Guide) Key Enables look up of a term on the currently displayed definition or explanation screen. Press after DIF to view guide information.
- ⑧ 【見出しメモ】 (Headword Memo) Touch to affix a *midashi memo* (headword memo) to a definition or explanation produced by a
- search. ⑨ 【戻る / リスト】 (Back/List)
- Performs the same functions as the 13 ES/UZE (Back/List) key. ⑩【訳/決定】(Translate/Select)
- Performs the same functions as the (④ 訳/決定) (Translate/Select) key.
- ① 【認識】 (Confirm) Touch after inputting a character when inputting individual characters on the handwriting panel.
- 12 音声 (Audio) (Read) Key Press when you want to hear something pronounced by a native speaker. Press after 275 to hear a reading by a synthesized voice.

#### (13) 로즈/リスト (Back/List) Key

- Back-steps through previous operations. Press while a dictionary's initial screen is
- displayed to return to the  $\times = a screen$ . Press while a definition screen is on the display to switch to the list of terms, which includes the
- term whose definition you were viewing. (4) 訳/決定 (Translate/Select) Kev
- Executes a function or selects an on-screen item 15 Arrow Keys
- Move the selection highlighting or cursor up, down, left, or right.
- Used during volume adjustment to raise and lower the volume level.
- (16) (Setup/Delete) Key
- Deletes the character at the current cursor location.
- Press after DIF to display a screen for changing the setup of the electronic dictionary.
- 17 Letter Keys Enter letters and numbers.
- 18 (Backlight) Key
- Toggles the backlight on and off.
- (19] 【前見出し】・【次見出し】 (Previous Headword/ Next Headword)

Jump from the current term to the previous or next term.

The same result can be achieved by pressing >>> and then ★ or ▼.

- ② 【ズーム】 (Zoom) Enlarges the characters of a definition or
- explanation screen. ② 【熟語】 (Compound Terms) Displays compound terms that use the kanji you
- are currently viewing in the 新漢語林 (Japanese kanji) dictionary.
- 22 【成句複合語】 (Phrases and Compound Expressions)
- Displays phrases and compound expressions that use the term you are currently viewing.
- 23 【用例解説】 (Examples and Explanations) Displays examples and explanations in dictionaries that include such information.
- 24 【暗記カード作成】 (Create Flash Card) Creates a flash card.
- 25 【単語帳登録】 (Add to Word List) Display a term, example or phrase screen and then touch this key to add the term, example or phrase to the word list.
- 26 [メニュー] (Menu)
- Displays the menu screen.
- 2 [ジャンプ] (Jump) Performs the same functions as the 7 4000 (Jump/ Guide) key.
- (28) 【音声 】 (Audio)
- Performs the same functions as the ⑫ 音声 (Audio/Read) key.
- ② 【戻る/リスト】 (Back/List) Performs the same functions as the 13 Ra/UZH (Back/List) key.

#### 30 【訳/決定】 (Translate/Select) Performs the same functions as the (4) 訳/決定

(Translate/Select) key. ③ ★ ★ (Scroll) Perform the same functions as the 6 🕿 😴 keys.

#### Display Indicators

The following explains the meanings of display indicators.

| This indicator:                                                  | Means this:                                                                                                    |
|------------------------------------------------------------------|----------------------------------------------------------------------------------------------------|
| 解説<br>(Explanation)                                              | There is an explanation for the word where the indicator is located.                                                                                                    |
| (Compound Term)                                                  | The 新漢語林 (Japanese kanji)<br>dictionary contains a compound<br>term that includes the kanji<br>character you are looking up.                                                      |
| (Phrases/Compound<br>Expression)<br>(Phrase)                     | There is a phrase or compound<br>term that uses the term you are<br>looking up.<br>With some electronic dictionary<br>models, ன will appear if optional<br>software is installed. |
| <br>(Example)                                                    | There is an example that uses the term you are looking up.                                                                                                    |
|                                                                  | Native speaker pronunciation is available for the contents to the right or below this indicator.                                                                                  |
| 回ば祝<br>(True Voice)                                              | Native speaker pronunciation is available.                                                                                                    |
| 読み上げ<br>(Reading)                                                | Synthetic voice reading is available.                                                                                                    |
| 音声/子<br>(Pronunciation<br>Search)                                | Pronunciations are available for the English on the screen.                                                                                                    |
| 英語<br>(English)                                                  | The language whose pronunciation<br>is applied for pronunciations and<br>readings                                                                                                 |
|                                                                  | There is a term that contains the term you are viewing or there is related information about the term in the dictionary you are currently accessing.                              |
| <sup>୬*+୬7*</sup><br>(Jump)                                      | Jump function in use                                                                                                    |
| נאש⊢<br>(History)                                                | History function in use                                                                                                    |
| ズーム<br>(Zoom)                                                    | Display zoom in use                                                                                                    |
| ガイド<br>(Guide)                                                   | Guide function in use                                                                                                    |
| 全表示<br>(Display All)<br>語順<br>(Word Order)<br>連続<br>(Continuous) | Indicates the display method when<br>using 例文検索 (Example Search) or<br>成句検索 (Phrase Search).                                                                                      |
| Precautions                                                      | when Using the Stylus                                                                                                    |
| 1100000115                                                       | whom comg the otylus                                                                                                    |

- When using the stylus to perform operations on the main panel, avoid applying excess pressure. Excess pressure can crack the main panel.
- When using the stylus to perform an operation on the main panel, support the main panel from behind with your hand.

Main pane 6 Handwriting panel

### Keyboard Input

#### Japanese

• Use alphabetic characters to input Japanese.

| To input this: | Type this: |
|----------------|------------|
| いんかん           | INKANN     |
| さんぽ            | SANNPOor   |
|                | SAMPO      |
| きょう            | KYOU       |
| らっこ            | RAKKOor    |
|                | RAXTUKO    |
| とぅーるーず         | TWUERUEZU  |

#### **Alphabetic Characters**

- Use English input for unaccented alphabetic
- characters. To input this: Тур nternet

#### Accented Characters All alphabetic characters are input in lower-case,

For the German "ß", input "ss". · For other characters that normally include a diacritic, input the character without the diacritic Example: "à" --> "a", "ê" --> "e", etc. • For the French "ç" input "c", and for "œ", input "oe". Input hyphenated terms as single words, without a hyphen. To look up "peut-être", for example, input "peutetre" • When inputting a term that consists of multiple words, input the words without any spaces. To look up "magna cum laude", for example, input "magnacumlaude". • When entering a noun that is normally accompanied by an article, enter the noun only without the article To look up "die Elbe" for example, input "Elbe". Hangul [シフト] (ㅋ) (ㅌ) (ㅊ) (ㅍ) (ㅠ

#### To input this: Тур IIII Chinese (Pinyin)

|       | °W′ °EY <sup>∉</sup> R` T Y |
|-------|-----------------------------|
| A     | SD FG                       |
| [J7h] | Z X C V B                   |
|       |                             |

| To input this:     | Perform this operation:                     |
|--------------------|---------------------------------------------|
| ü                  | Type (Keyboard): 💟                          |
|                    | Touch (Handwriting Panel):【一声 —】            |
| _                  | Type (Keyboard): シフト (Q) (Displayed as 1.)  |
|                    | Touch (Handwriting Panel):【二声 /】            |
| 1                  | Type (Keyboard): シフト (W) (Displayed as 2.)  |
|                    | Touch (Handwriting Panel):【三声 V】            |
| ~                  | Type (Keyboard): シフト E (Displayed as 3.)    |
|                    | Touch (Handwriting Panel):【四声 <】            |
| <b>`</b>           | Type (Keyboard): シフト R (Displayed as<br>4.) |
|                    | Touch (Handwriting Panel):【軽声 •】            |
| •                  | Type (Keyboard): シフトア (Displayed as 0.)     |
|                    |                                             |
| ming2tian1<br>(明天) | MING >>> WIIAN                              |

#### Russian

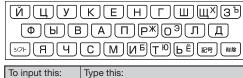

Handwriting Input

シフトQ

| e this:          |  |
|------------------|--|
| NTERNET          |  |
| ν F K            |  |
| <sup>7</sup> F L |  |

regardless of their normal capitalization.

| <b>-</b>   + |
|--------------|
|              |
| e this:      |
| ED           |

| H J <sup>?</sup> K <sup>~</sup> L |
|-----------------------------------|
|                                   |

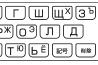

сласибо СПАСИЭТНИС

• To input a character marked in the upper right corner of a key, press (and immediately release) シフト and then press the key.

· All of the above characters are input in lower-case

Use the stylus to write characters on the

handwriting panel and then touch 【認識】

• With some search methods, like "単漢字/熟語を手 書き入力から探す"(新漢語林), you can enter search terms using handwriting input only.

#### **Character Input Mode**

The indicators described below

appear on the main panel to show the current input mode

|                 | indicator   |
|-----------------|-------------|
|                 |             |
| <b>《明鏡口語辞典》</b> | <u>B171</u> |
| 原出》語校密【         | 1           |
| 類語検索 【          | Ī           |
| スペリング検索【        | 1           |

Also note that the handwriting panel changes to two characters per screen or five characters per screen in accordance with the input mode.

#### **Two Characters Per screen Two-character Handwritin** Supported

| Indicator | Characters |
|-----------|------------|
| あ         | Hiragana   |
| 7         | Katakana   |
| 漢         | Kanji      |
| 汉         | Simplified |
|           | Chinese    |
| 71        | Hangul     |

## Five Characters Per screen

Scroll buttons

書き直し

Rewrite button

| Indicator | Supported<br>Input<br>Characters |
|-----------|----------------------------------|
| а         | Alphabetic                       |
| á         | Accented alphabetic              |
| Я         | Russian                          |
| 1         | Numbers                          |

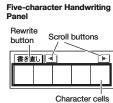

Character

#### **Correcting Character Input**

Example: After mistakenly inputting 喜怒衰楽 instead of 喜怒哀楽

| Hand                  | lwriting | panel |  |
|-----------------------|----------|-------|--|
| ■記表楽<br>■ → →<br>書き直し |          |       |  |
|                       |          |       |  |

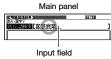

Character cell Scroll buttons

(When there are too many

characters to fit in the display area above, touch these buttons

- to scroll the screen contents.)
- On the 1 handwriting panel or in the input field on the main panel, touch a character (衰).

| 喜怂我衆 | 衰哀袁炭衷         |
|------|---------------|
| 書き直し | <b>衰辰</b> 景衣装 |
|      |               |

- This displays up to 10 possible candidates for the character.
- 2 If you find the among the candidates,touch

| 夏怒哀楽 |  |
|------|--|
|      |  |
|      |  |
|      |  |
| 書き直し |  |

- 3 If you do not find the correct character, touch 【書き直し】, rewrite the character on the handwriting panel and then touch [認識].
  - Touching 【書き直し】 while the character cells of the handwriting panel are blank (nothing input) will delete the character currently in the input field of the main panel.

#### Stylus Basics

#### To select a dictionary

- (Menu) icon to display the menu screen.
- Touch a category 1) and then a The category and
- be highlighted on the screen.
- 2 ● でカテゴ) ▲ ▼で辞書を選び 取/決定終帯して 英語系
- Touch the highlighted dictionary name again.
- · This displays the initial screen of the dictionary. • You also could touch 【訳/決定】 on the
- handwriting panel instead of the dictionary name in step 3.

2

- On Quick Palette, touch the  $[\times = ]$
- dictionary name (2)
- mode you touch will

3

correct character

- To select a headword or screen item
- Enter the characters you want to find. On the list that appears, touch the term or screen item vou want.

This highlights the term or item.

- **2** Touch the highlighted term or item again. This displays the definition or explanation in the case of a term, or the next screen in the case of a screen item
  - You also could touch 【訳 / 決定】 on the handwriting panel instead of the term or screen item in step 2.

#### Search Functions

There are five basic patterns for term searches.

- 【パターン1】 (Pattern 1): Entering the first few characters of the term you want to find
- 【パターン 2】 (Pattern 2): Entering the term you want to find and then pressing 訳/決定
- 【パターン3】 (Pattern 3): Searching step-by-step through a series of titles
- 【パターン 4】 (Pattern 4): Specifying multiple conditions

【パターン 5】 (Pattern 5): Touching a screen item

• For details about the search patterns of each dictionary. see the "収録辞典一覧" (Dictionary List) chapter in the "取扱説明書" (User's Guide).

#### 【パターン 1】 (Pattern 1): Entering the first few characters of the term you want to find

The displayed list of search results changes as you enter characters of the term you want to find. Example: To look up the meaning of "fine" (  $\mathcal{Y}-\Box$ アス革和辞曲)

#### Use 🔺 and 💌 to select 見出し語検索 (Headword Search).

Enter the term you

| million and contribution                   | ※シーニアス要和辞典//                | a 14            |
|--------------------------------------------|-----------------------------|-----------------|
| want.                                      | スペリング?<br>開設局設設 (fine       |                 |
| <ul> <li>As you enter each</li> </ul>      | fine                        | ≸fine¹/fáın/    |
|                                            | #fine <sup>2</sup>          | 【原義:仕上げられた→見    |
| character, the list of                     | fi-ne³<br>fine∙a-ble        | 事な→美しい→申し分な     |
| terms on the main                          | [fine <sup>1</sup> ] fine ~ | [N]             |
|                                            | (fine <sup>1</sup> ) fine ~ | ⇒[語義展開図]        |
| panel is updated                           | fine-dráwn                  | -∭(fin·er[est]) |
| accordingly.                               | [fine1] fine ~              | ●a [通例限定](並以上に  |
| <ul> <li>AA/Is and such such as</li> </ul> | fine-gráined                |                 |

 When entering a headword. vou can use the following wildcard

characters.

| Character | Represents                                                   |  |
|-----------|--------------------------------------------------------------|--|
| ?         | A single unknown character                                   |  |
| ~         | A series of multiple unknown characters of<br>unknown length |  |

**3** Use  $\blacksquare$  and  $\blacksquare$  to move the highlighting to a term and then press 訳/決定 to display its definition screen.

#### 【パターン2】 (Pattern 2): Entering a term and then pressing 訳/決定

Enter the entire term you want to find and then press 訳/決定

Example: To find the phrases that use the words "get" and "to" (ジーニアス英和辞典)

#### 1 Use ▲ and ▼ to select 成句検索 (Phrase Search). • Select 例文検索 (Example Search) to search for

an example.

#### 2 Enter the term.

- When inputting multiple words, separate them using the ampersand character (&), not spaces Example: get to ➡ get&to
- Press 訳/決定]. This displays a list of all phrases that contain the term.
- gó arðund one's áss to gèt to o gèt to [màke, réach] first báse ac cess gáin [gèt] áccess to 0 〈物·事・人〉へ近づく、アクセス(権)を得る

**4** Use **A** and **T** to move the highlighting to a phrase and then press 訳/決定 to display detailed information.

#### 【パターン3】 (Pattern 3): Searching step-by-step through a series of titles With some dictionaries, you simply select

successive screen items and settings until you arrive at the information you need. Example: To look up an English conversation expression (英会話とっさのひとこと辞典)

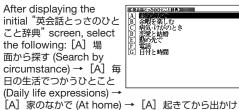

るまで (Morning). This will bring you to a screen that displays the English expression for the Japanese "おはよう" (Good morning).

#### 【パターン4】 (Pattern 4): Specifying multiple conditions

With this type of search, you can input multiple keywords, terms, or other conditions. Example: To look up "志"(新漢語林 / Japanese Kanji Dictionary)

- The kanji " 志 " has the radical " 心 " (heart), and a total of 7 strokes. This information can be used to look up the kanii.
- Select " 🗋 単漢字 部首画数【 部首内画数【 総画数【 を読み/画数から探 す" (Single Kanji Reading/Number ◆漢語林 ■ of Stroke Search) 音読みや記読みから漢字を検索します 講べたい漢字の音記読みを入力し訳/決定を押して下さい ▲/▼/▲/▶で検索方法を選んで下さい

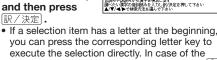

- above, for example, you could simply press C. Use  $\blacksquare$ ,  $\blacksquare$ ,  $\blacksquare$  and  $\blacktriangleright$  to move the 2 highlighting to the "部首読み" (Radical Reading) column, enter " こころ " (heart),
- and then press 訳/決定]. This displays a list of applicable radicals.

1

- Use 🔺 , 💌 , 🔳 and 🕨 to select "心" and 3 then press 訳/決定]
- Use  $\blacktriangle$ ,  $\bigtriangledown$ ,  $\triangleleft$ ,  $\triangleleft$  and  $\blacktriangleright$  to move the Δ highlighting to " 総画数 " (Total Strokes) and then enter 7.
- · Use the top row of keyboard keys to enter numbers
- 5 Press 訳/決定]. This displays a list of kanji characters that satisfy the conditions.
- Use ▲, ▼, ◀ and ▶ to select "志" and 6 then press 訳/決定]. • This displays an explanation of the term.
- [パターン 5] (Pattern 5): Touching a screen item You can perform a search simply by touching

some screen items on the main panel screen with the stylus. Example: To look up "十勝岳" (百科事典マイペディア)

After displaying the "百 (日日本東マイペティア) 技術方法? 科事典マイペディア" initial 開始 (別) screen.touch <sup>"</sup>地図か <u>间回加尔政</u>治 分野別小事典

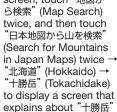

(Tokachidake)

#### **Other Searches**

#### Jump Search

1

You can use jump search to jump to another location in the same dictionary or to another dictionary

#### To jump within the same dictionary

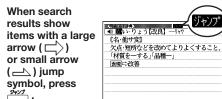

- The "+)7" indicator appears and the first
- character on the screen becomes highlighted Use the arrow keys to move the highlighting
- 2 to an item to the right of a jump symbol (C) or () and then press 訳/決定 to jump.
  - Instead of the above procedure, you also can perform the jump by touching the term to the right of the arrow symbol
- To jump to another dictionary
- While the results of a search are displayed, 1 press אראד,
  - The "typ" indicator appears and the first character on the screen becomes highlighted
- 2 Use the arrow keys to move the hiahliahtina to a term and then

3

1

Δ

近畿 中田 四面

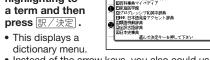

回明线国語部 回明线国語部 回新漢語林

リーニアス英和辞典〉

の国際大百科事典

1

- Instead of the arrow keys, you also could use the stylus to touch the term to which you want to jump and then touch 【訳/決定】.
- Use 🔺 and 💌 to select a dictionary and then press 訳/決定].
- · This displays a list of candidates.
- Use 🔺 and 💌 to move the highlighting to the item you want and then press 訳/決定 to jump.

#### Multi-dictionary Search

Use the following procedure to search for a term across multiple dictionaries.

On the XII-(4.841.77.77</s> screen, select the 10000 医检索 例文検索 成句検索 便利な機能 (Useful Functions) tab and then select 複数辞書

複数辞書 アルファベットで検索 アルファベットで検索 見出し語を検索します 調べたい見出し語のスペリングを入力して下さい 他の検索千一ドに変更する時は▲/▼を押して下さ (Alphabetic Multi-

- dictionary Search). You also could select " 複数辞書日本語で検索 " (Japanese Multi-dictionary Search).
- 2 Use 🔺 and 💌 to select " アルファベットで検
  - 索" (Search using alphabetic characters). If you are performing the Japanese Multidictionary Search, select "ひらがなで検索 ' (Search using hiragana)
- 3 On the search screen that appears, enter a term.
- Terms starting with the characters you have
- entered appear in a list on the display. Each term also includes an indicator showing
- its dictionary
- Use  $\blacktriangle$  and  $\bigtriangledown$  to move the highlighting to a dictionary and term combination and then press 訳/決定

#### Useful Functions

#### Powerful features and functions help make dictionary look ups quicker and easier.

#### Viewing Phrases and Compound Expressions

成複 or 成句 indicates HISN/HI// I(限)→fishing(名), fisher(man)/ - 「「「」」」」 - 「「」」」」 - 「」」」」 - 「」」」 - 「」」」 - 「」」」 - 「」」」 - 「」」」 - 「」」」 - 「」」」 - 「」」」 - 「」」」 - 「」」」 - 「」」」 - 「」」」 - 「」」」 - 「」」」 - 「」」」 - 「」」」 - 「」」」 - 「」」」 - 「」」」 - 「」」」 - 「」」 - 「」」」 - 「」」 - 「」」 - 「」」 - 「」」 - 「」」 - 「」」 - 「」」 - 「」」 - 「」」 - 「」」 - 「」」 - 「」」 - 「」」 - 「」」 - 「」」 - 「」」 - 「」」 - 「」」 - 「」」 - 「」」 - 「」」 - 「」」 - 「」」 - 「」」 - 「」」 - 「」 - 「」」 - 「」」 - 「」」 - 「」 - 「」 - 「」」 - 「」 - 「」 - 「」 - 「」 - 「」 - 「」 - 「」 - 「」 - 「」 - 」 - 「」 - 「」 - 「」 - 」 - 「」 - 」 - 「」 - 」 - 「」 - 」 - 」 - 」 - 」 - 」 - 」 - 」 - 」 - 」 - 」 - 」 - 」 - 」 - 」 - 」 - 」 - 」 - 」 - 」 - 」 - 」 - 」 - 「」 - 」 - 」 - 」 - 」 - 」 - 」 - 」 - 」 - 」 - 」 - 」 - 」 - 」 - 」 - 」 - 」 - 」 - 」 - 」 - 」 - 」 - 」 - 」 - 」 - 」 - 」 - 」 - 」 - 」 - 」 - 」 - 」 - 」 - 」 - 」 - 」 - 」 - 」 - 」 - 」 - 」 - 」 - 」 - 」 - 」 - 」 - 」 - 」 - 」 - 」 there is phrase and compound expression information available. On the handwriting ●□魚肉,(食物としての)魚 panel, touch ●C[複合語で] 水産物,魚介《◆例: shellfish 貝,甲殻類《カニ・エビなど》。 【成句複合語】 to display

On the main panel, touch the phrase or compound expression you want to view and then touch 【訳/決定】 on the handwriting panel. This will display the meaning of the phrase or compound expression that you selected.

□×都首解説

□、《部首解説》

#### Viewing Compound Terms

熟語 indicates there is compound term information available. On the handwriting 「小山市所記」 部首耳部 縦画13曲 第第 7曲 区点3227 河川39089 JIS4038 常音セイ panel, touch 【熟語】 to display it. 【聖】旧曰 On the main panel, touch the compound term you want to view and then touch 【訳/決定】 on the handwriting panel. This will display the meaning of the compound term that

vou selected.

#### Viewing Examples or Explanations

|用例| or |解説| <u>ジーニアス英和辞典</u> Llovo<sup>1</sup>/Lív/ indicates there is (1類音)rub) [原業:世話をする.強く望む.[派]→ lovely(形), loving(形), lover(名)] -週(4(3):4(3-3)(内親:友人:祖国:動物 などかの)要情. いつくしみ(for) 通過 の回時には、つく(特定の)人への)愛.変代 書情(for)(cf. affection)(~hat [類音]rub example information or an explanation available. On the handwriting panel, touch【用例解説】to display it. Use the arrow keys to move the highlighting to the icon you want to view and then touch 【訳/決定】 on the handwriting panel. This will display the example or explanation.

#### Pronunciation

Your electronic dictionary can produce native speaker pronunciations and simulated voice readings of terms and examples. To use the built-in speaker

On the side of the electronic dictionary, slide the pronunciation output switch to SPEAKER.

#### To use earphones

- 1 Connect the supplied earphones to the terminal on the right side of the electronic dictionary. • Use only the supplied earphones.
- 2 On the side of the electronic dictionary, slide the pronunciation output switch to PHONES.

#### To adjust the volume While any screen is

Press 訳/決定 .

Press <sup>音声</sup>.

becomes

display.

2 Press 訳/決定).

icon

1 Press 音声 ● .

display.

2

• The Mutil and

appear on the

to an English term.

simulated voice reading.

pronunciations

the stylus.

**3** Press 訳/決定].

immediately.

音声サーチ icons

to select one.

from the display.

• The () icon

highlighted and

the M. 新久 icon

appears on the

3

to it.

1

用例解說

熟語

用例

displayed, press シフト 

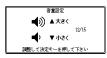

2 Use the 音量 (大) ▲ (increase volume) and 音量 (小) ▼ (decrease volume) arrow keys to adjust the volume level.

• While audio output is in progress, you can adjust its volume by pressing  $\blacktriangle$  or  $\bigtriangledown$ .

#### Using TRUE VOICE® for Native Speaker Pronunciation

TRUE VOICE® capabilities let you hear native speaker pronunciations of terms and examples.

#### Playing TRUE VOICE® Pronunciation

while a Definition Screen is Displayed Use the following steps to listen to a TRUE VOICE® pronunciation of an item that has a icon next

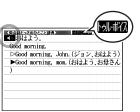

 This plays the pronunciation of the item next to or below the highlighted () icon. If there are multiple 
 Icons, use ▲ and ▼

· Instead of the above procedure, you also can play the pronunciation by touching the

#### 3 After you are finished using TRUE VOICE<sup>®</sup>, press 戻る/リスト so the M 花 icon disappears

# Playing TRUE VOICE® Pronunciation

while an English Term Displayed Use the following steps to listen to a TRUE VOICE® pronunciation of an English term.

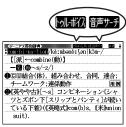

#### Use the arrow keys to move the highlighting

• Instead of using the arrow keys, you also can highlight the English term by touching it with

• If there is only one pronunciation, it plays

• If there are multiple pronunciations, a list of candidates appears. If this happens, move the highlighting to the term whose pronunciation vou want to hear and then press 訳/決定]. · If native speaker pronunciation is not available, a message appears asking if you want to hear a

After you are finished, press 戻る/リスト. • Note that pronunciation may not be correct if a non-English term is selected.

· Pronunciation may not be correct in cases that two terms have the same spelling but different

#### Synthesized Voice Readings

A synthesized voice can be used to check the readings of terms in seven languages: English, Spanish, German, French, Italian, Chinese, and . Korean.

- Some dictionaries/modes do not support synthetic voice readings.
- Chinese reading can be selected for a Chinese model electronic dictionary and Korean for a Korean model electronic dictionary only. For other models, these languages can be selected after the applicable optional software is installed.
- · For Chinese, pinyin and alphabetic terms, and some kanji terms cannot be read by the synthetic voice.
- For Korean, only hangul terms can be read

#### To play readings on a definition and explanation screen

- Press シフト and
- then 音声•
- The 読み上げ icon appears and the first term or example that can be read by the synthesized voice becomes highlighted on the display.

|   | とっきのひょ<br>はよう<br>ionini<br>iod mor<br>iod mor | ning, a | SEE<br>SELF | <br>英 |   |
|---|-----------------------------------------------|---------|-------------|-------|---|
| ) |                                               |         | _           | _     | _ |
|   |                                               |         | <br>        |       |   |
|   |                                               |         | <br>        |       |   |
|   |                                               |         | <br>        |       |   |
|   |                                               |         |             |       |   |

- Use 🔺 and 💌 to move the highlighting to 2 the term, phrase, or example you want to have read.
  - Instead of using the arrow keys, you also can highlight the term, phrase, or example by touching it with the stylus.
- 3 Press 訳/決定 to produce the reading of the term or example
- **4** After you are finished, press 戻る/リスト.

#### **Configuring Audio Settings**

Use the procedures below to configure audio settings

- To display the 音声設定 (Audio Settings) Screen
- Press シフト and then 1 前限

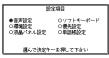

Use the arrow keys to select 音声設定 and then press 訳/決定].

2

• This displays the settings screen. Use 🔺 and to select the setting you want to change and then press [訳/決定]. This will display the applicable setting screen.

#### To adjust the reading speed (音声速度設定)

Use A and v to select a speed and then press [訳/決定]

You can set one of five speeds: Approximately 130%, 120%, 100%, 85%, or 75% of normal speed.

#### To specify the pronunciation language (音) **声言語設定)**

Use the arrow keys to select a language setting and then press 訳/決定].

· This will change the pronunciation setting of only the dictionary that was selected when you performed the procedure under "To display the 音声 . 設定 (Audio Settings) Screen'

#### To adjust the reading volume level (音量設 定)

Use A and v to select a volume level and then press 訳/決定]